## **NTUSECURE for Windows 11 Clients**

When near a wireless access area, right click on the network icon highlighted in red circle below.

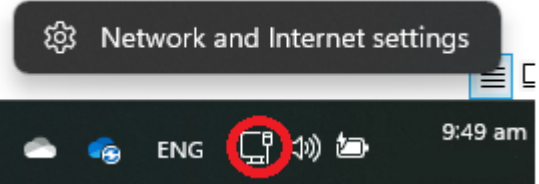

Click on "Network & Internet Setting", under "Network & Internet", click on "Wi-Fi".

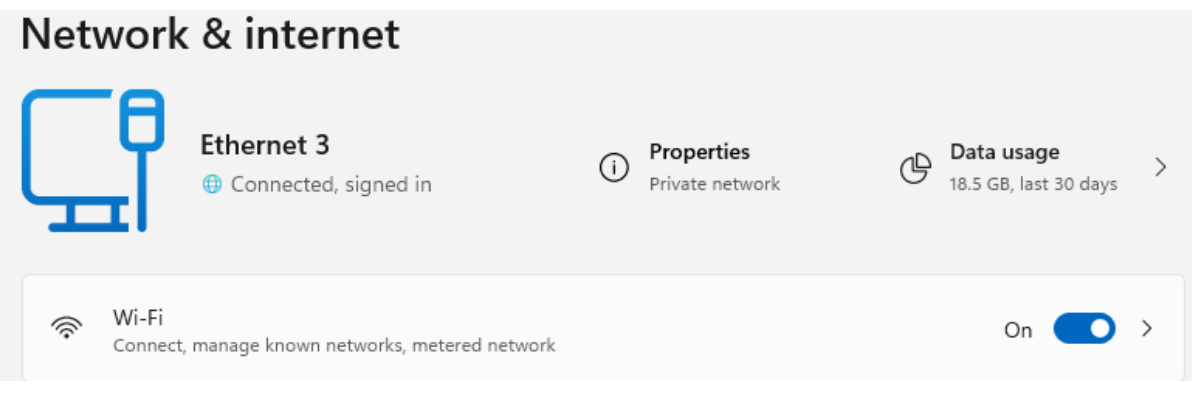

Proceed with "Manage known networks".

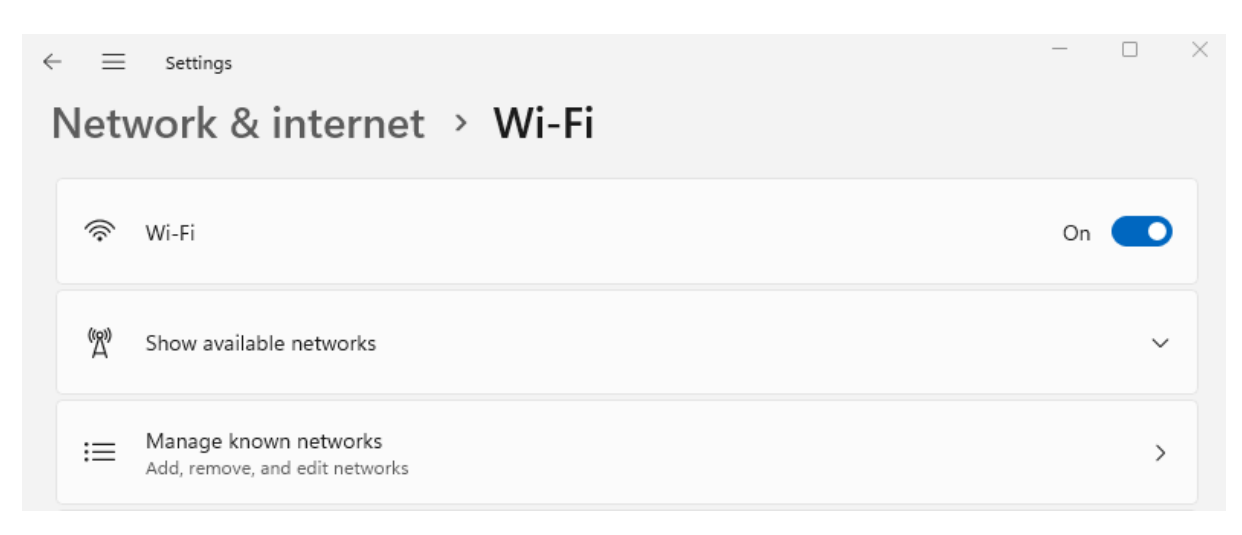

Click on "Add network" button beside the "Add a new network".

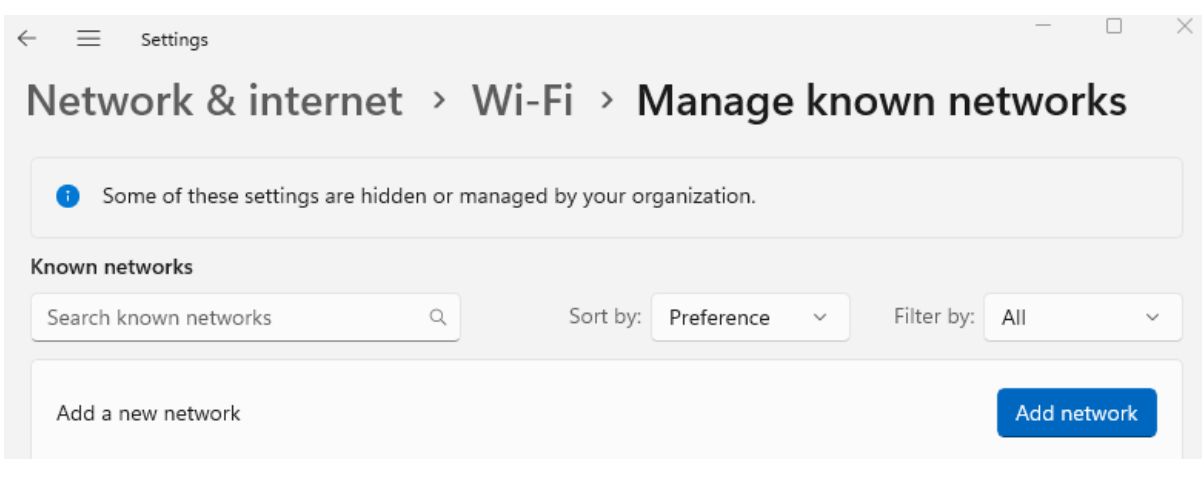

Add a new network

Populate the fields for Network Name as "NTUSECURE" and Security Type as "WPA2-Enterprise AES", EAP method as "Protected EAP (PEAP)", Authentication method "EAP-MSCHAP v2". Leave the rest of the settings as default. Click "Save".

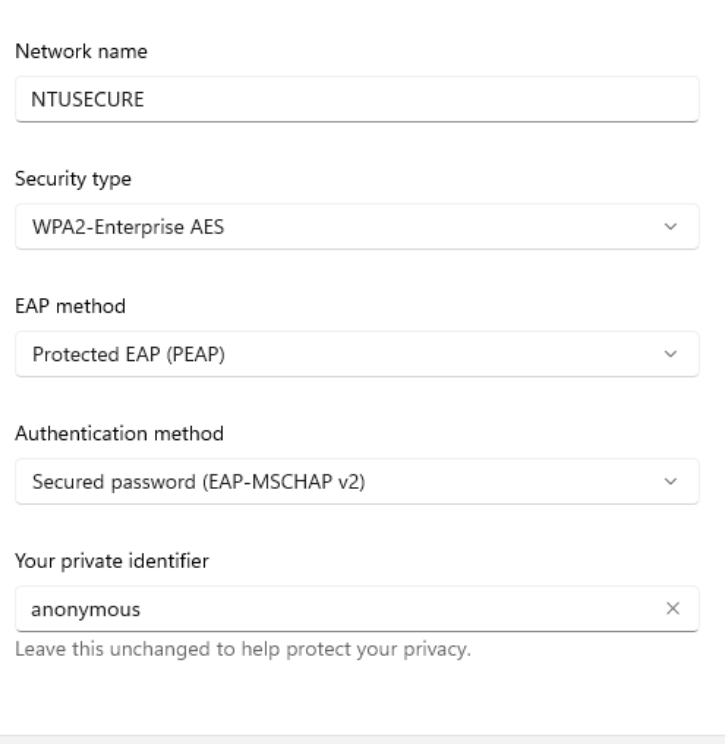

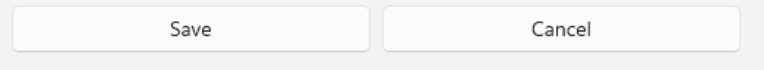

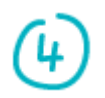

Click on the network icon at the right bottom of the screen when near a wifi access area, under "Available".

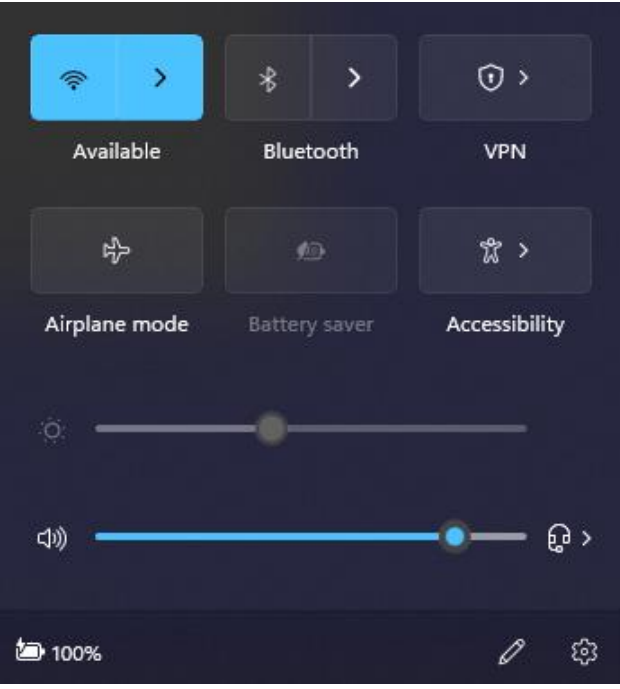

Search for "NTUSECURE" and click on it

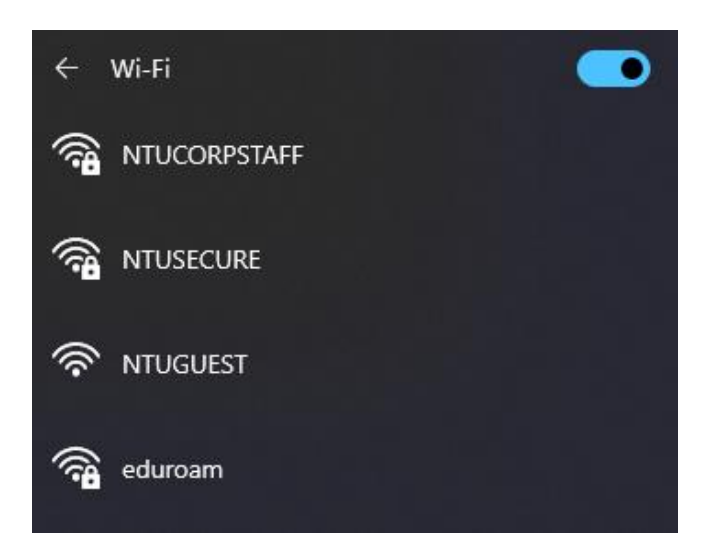

## Click "Connect"

÷

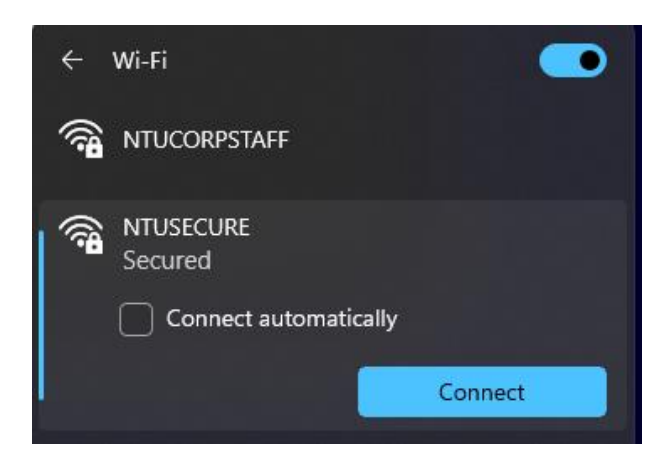

During the login prompt, supply the username and password in the format: <username>@staff.main.ntu.edu.sg, <username>@student.main.ntu.edu.sg, <username>@assoc.main.ntu.edu.sg, <username>@nietstaff.cluster.nie.edu.sg, <username>@niestudent.cluster.nie.edu.sg.

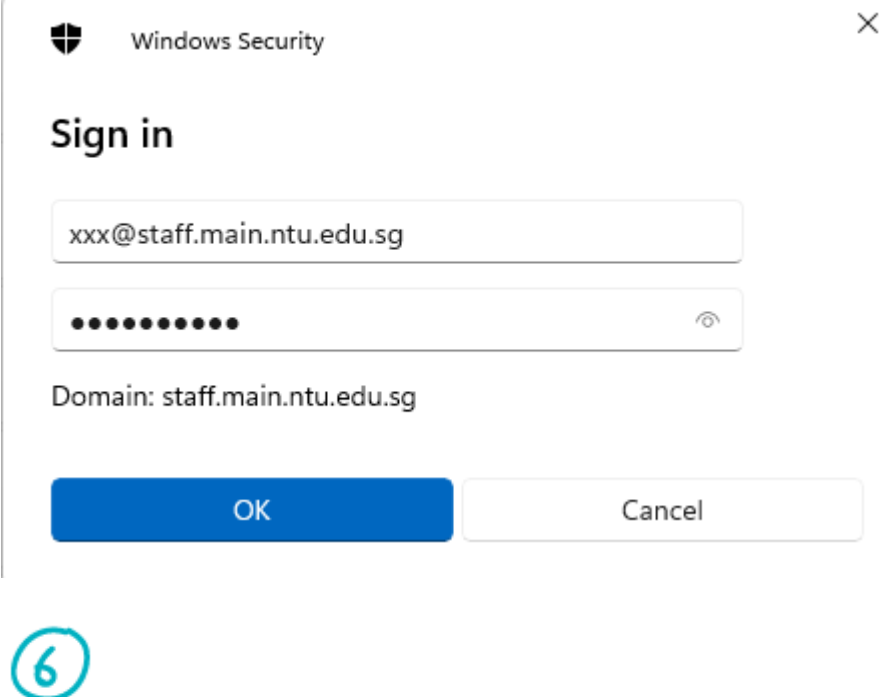

Click "Connect" when prompt to accept the wireless certificate:

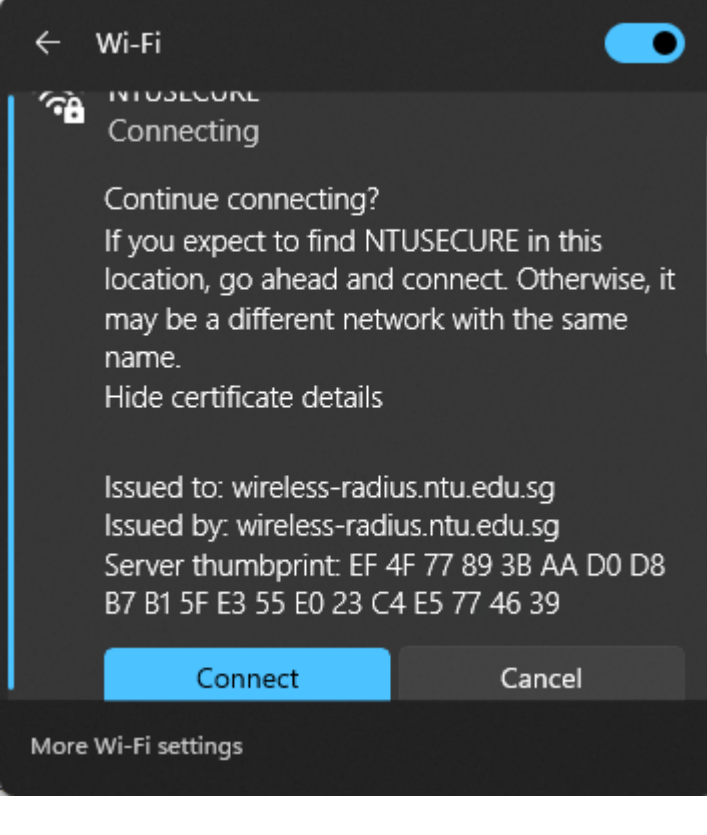

When successfully connected to "NTUSECURE", the below display should be seen.

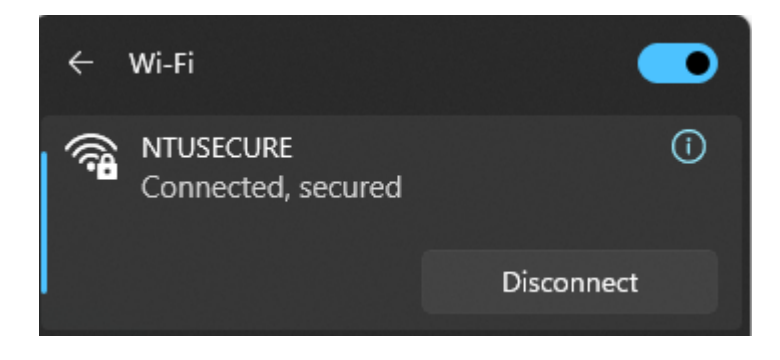

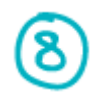

To remove the NTUSECURE profile, from step 1, click on "Network & Internet Settiing", under "Wi-Fi", click on "Manage known networks".

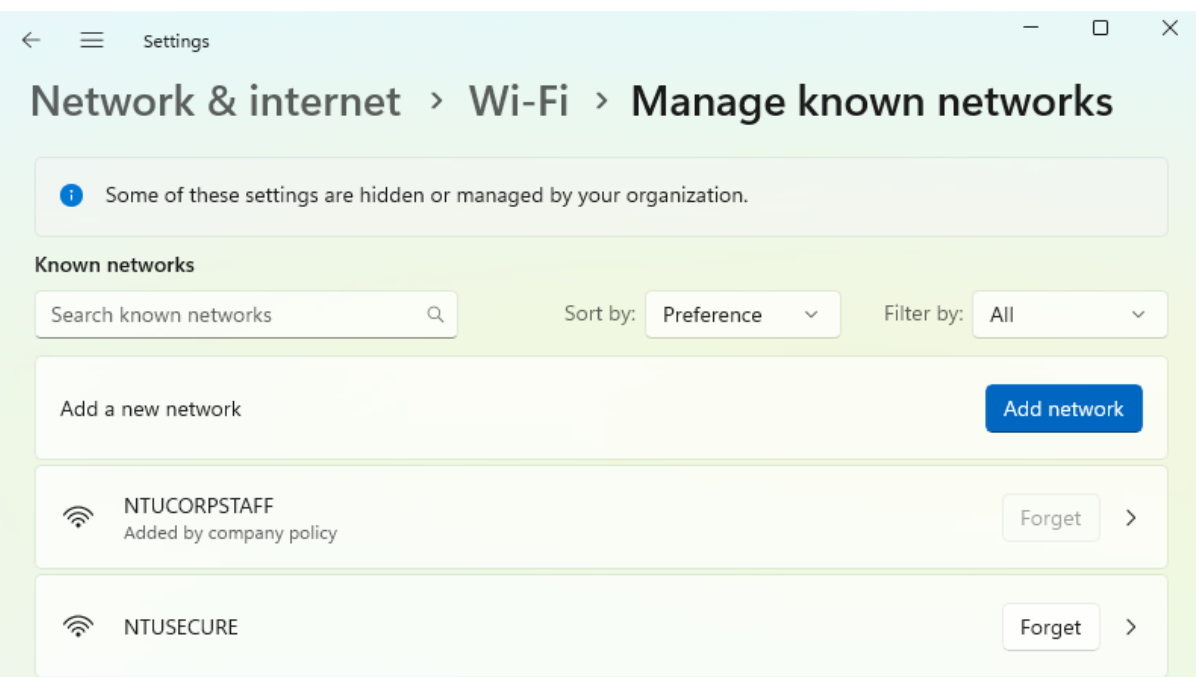

Click on "NTUSECURE" and "Forget", repeat step 1 to 7 to re-enter any changes to the profile settings.

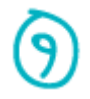

An alternative express setup is available for advance user. A profile can be imported into the host machine by copying th[e attached file](https://www.ntu.edu.sg/docs/default-source/ntu/it-services/wi-fi-ntusecure.xml?sfvrsn=825039b5_4&download=true) and executing the below from command prompt:

# **netsh wlan add profile filename="Wi-Fi-NTUSECURE.xml"**

C:\Windows\system32>netsh wlan add profile filename="Wi-Fi-NTUSECURE.xml" Profile NTUSECURE is added on interface Wi-Fi.

With the authentication & encryption settings imported from the xml file, one only need to supply the login credentials when prompt in step 5 to complete the setup.

--- End of Document ---